moodle 3.6 **Kurzeinführung für Kursteilnehmer/innen** für Informationsund Medientechnologie

## Was **ist moodle**?

**moodle** (Modulare objekt-orientierte Lernumgebung) ist der Name eines Lernmanagementsystems für die webbasierte Lehrund Lernunterstützung. Moodle stellt Kursräume zur Verfügung, die von den Lehrenden\* frei gestaltet und mit Inhalt gefüllt werden können.

Zentrum

**70** 

Studierende finden hier Kursinformationen und Unterrichtsmaterialien sowie zahlreiche Kommunikationswerkzeuge wie beispielsweise Foren oder Chats etc. Moodle ermöglicht Gruppenarbeit für gemeinsames Lernen, das Bearbeiten von Lerninhalten und den Austausch über Lerninhalte.

# 1. Registrierung/Login

Sie erreichen die Moodle-Startseite direkt über die Adresse https://moodle.uni-siegen.de.

Klicken Sie auf der Startseite oben rechts auf die Schaltfläche **LOGIN** und geben die **Zugangsdaten Ihres ZIMT-Kontos** (Benutzername und Passwort) ein, die Sie bei der Freischaltung Ihrer Uni-E-Mail-Adresse in unisono erhalten haben.

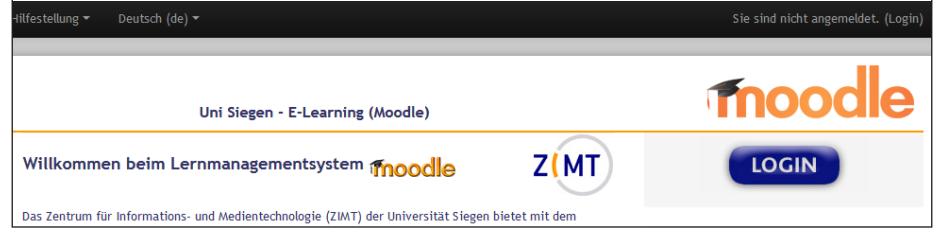

**Bei erstmaliger Benutzung erfolgt aufgrund der Datenschutzbestimmungen die Vorschaltung einer Einverständniserklärung. Sie sollten diese bestätigen. Die Nutzung von Moodle ist grundsätzlich freiwillig!**

Es öffnet sich Ihre persönliche Startseite, das sog. **Dashboard**.

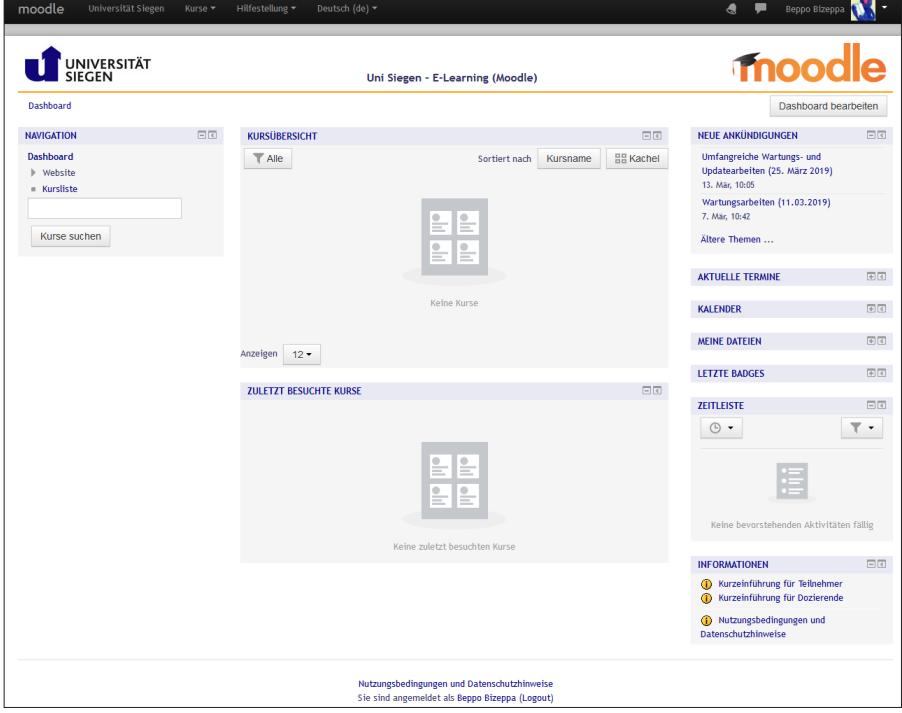

Im Dashboard sehen Sie oben rechts Ihren Namen bzw. in der Mitte unten die Bestätigung "Sie sind angemeldet als Ihr Name". Mit Klick oben rechts auf Ihren Namen und auf -> Logout können Sie sich wieder aus Moodle abmelden.

Das Dashboard ist in drei Bereiche unterteilt:

Links und rechts stehen - grau unterlegt - die **BLÖCKE**, in der Mitte die **KURSÜBERSICHT**.

Sobald Sie sich in einem oder in mehreren Kursen angemeldet haben, werden diese in der **KURSÜBERSICHT** gelistet. Von hier aus ist dann der einfache Aufruf eines Kurses durch Anklicken des Kursnamens möglich.

Wenn Sie dezidiert nach Kursen in Moodle suchen möchten, benutzen Sie den Link Kursliste im Block **NAVIGATION** auf der linken Seite oder geben Sie in diesem Bereich unter "**Kurse suchen**" den Titel des Kurses ein.

# 2. Persönliche Seite einrichten

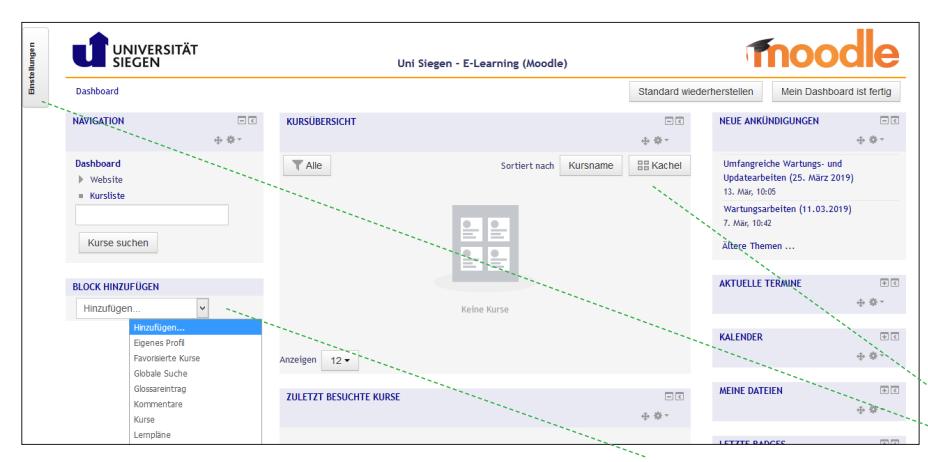

#### In der Standardeinstellung der persönlichen Startseite sind die sichtbaren Blöcke wie **NAVIGATION**, **NEUE ANKÜNDIGUNGEN**, **AKTUELLE TERMINE** etc. zunächst vorgegeben.

Passen Sie Ihre Nutzeroberfläche individuell an:

In der Kopfzeile eines jeden Blocks finden Sie Symbole, um den Blockinhalt zu verbergen  $\Box$  bzw. anzuzeigen  $\Box$ . Mit dem Symbol <a>
können Sie einen Block an den linken Bildrand in das sog. **Dock** verschieben.

.<br>Martin Musterfrau

 $\triangle$  Profil **Bewertungen** Mitteilungen Einstellungen

<sup>97</sup> Dashboard

**C** Eigene Dateien E→ Logout

Im Bearbeitenmodus haben Sie die Möglichkeit, weitere Blöcke hinzuzufügen, zu verbergen, zu löschen oder über Anklicken des Symbols Elemente zu verschieben. Klicken Sie für das Bearbeiten die Schaltfläche Dashboard bearbeiten oben rechts. Die Befehle zum Konfigurieren und Entfernen der Blöcke sind über das Zahnrad-Symbol zugänglich.

Wenn Sie in mehreren Kursen eingeschrieben sind, können Sie sich die Kursliste zur besseren Übersicht statt gekachelt auch als herkömmliche Liste oder mit kurzer Beschreibung anzeigen lassen

Beenden Sie den Bearbeitenmodus über die Schaltfläche Mein Dashboard ist fertig.

## **Persönliches Profil bearbeiten (optional)**

Klicken Sie auf der Seite oben rechts auf Ihren Anmeldenamen und es wird Ihnen Ihr Nutzermenü angezeigt.

Zum Einsehen und Bearbeiten Ihrer Profildaten klicken Sie im Nutzermenü auf Profil. Sie bekommen einen Überblick angezeigt, welche Informationen zu Ihrer Person hinterlegt sind. Ein Klick auf Profil bearbeiten zeigt eine Detailseite, in der Sie - optional - zusätzliche Angaben zu Ihrem Nutzerprofil machen können.

Nicht bearbeitbar sind die Angaben **Vorname**, **Nachname** und **E-Mail-Adresse**. Als E-Mail-Adresse ist Ihre Uni-Mail-Adresse eingetragen.

Tipp: Nutzen Sie für die hochschulinterne Kommunikation (mit Dozierenden, dem Studierendensekretariat, Prüfungsämtern, Serviceeinrichtungen etc.) bitte ausschließlich diese studentische E-Mail-Adresse, damit die MitarbeiterInnen Sie als Studierende der Universität Siegen erkennen können.

Sie können für Ihre universitären E-Mails eine automatische Weiterleitung ("Autoforward") auf eine private E-Mail-Adresse einrichten. Rufen Sie dazu folgende Seite auf: *http://www.zimt.uni-siegen.de/dienste/mail/*.

### **Abmelden aus Moodle**

Zum Abmelden aus Moodle klicken Sie auf die Schaltfläche Logout in Ihrem Nutzermenü oder auf den gleichlautenden Link unten Mitte auf den Moodle-Seiten.

### 3. Kursanmeldung

同同

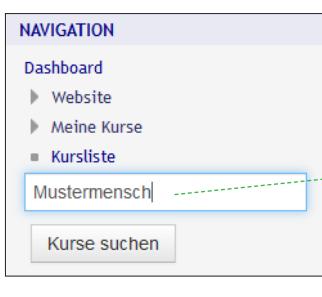

Für jeden Kurs, an dem Sie teilnehmen möchten, ist eine einmalige Anmeldung erforderlich. Suchen Sie dazu im Block **NAVIGATION** entweder über die Kursliste in der jeweilige Fakultät oder geben Sie, falls bekannt, im Suchenfeld den Kursnamen ein.

Hat Ihr/e Dozent/in für den Kurs einen **Einschreibeschlüssel** festgelegt, ist dieser einzugeben. Einen abgeschlossenen Kurs erkennen Sie an dem Symbol [..............

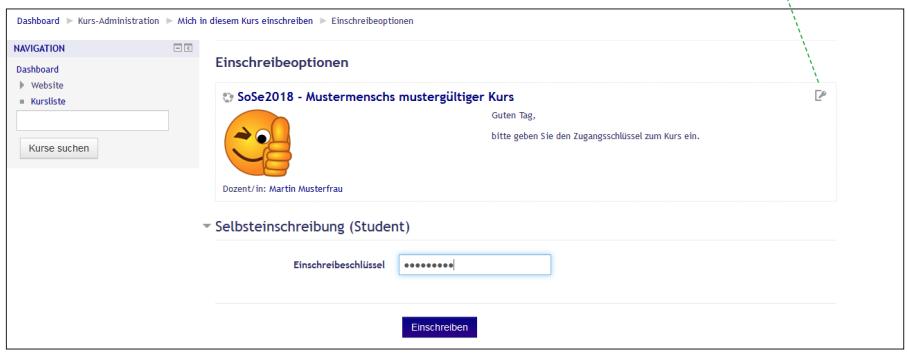

Nach erfolgreicher Einschreibung wird Ihr Name in die Teilnehmerliste des Kurses eingetragen und Sie erhalten zur Bestätigung eine E-Mail an die im Profil hinterlegte Adresse. Der Kurstitel erscheint ab sofort auf Ihrer persönlichen Startseite und links in Ihrem Block **NAVIGATION** mit Kürzel aufgelistet unter Meine Kurse:

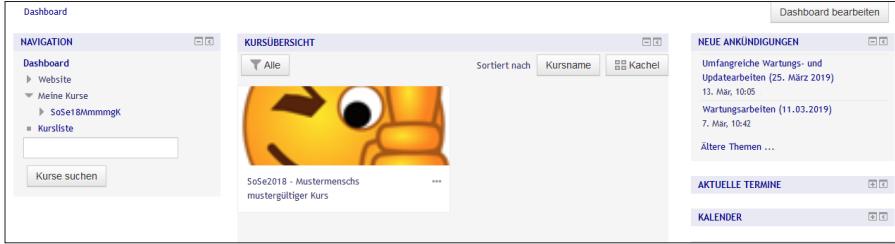

Hinweis: Beachten Sie, dass die Zugänge zu den Moodlekursen durch die Dozierenden teilweise zeitlich begrenzt sein können!

Nach Ablauf der Anmeldefrist wenden Sie sich bitte ausschließlich an Ihre/n Dozierenden. Eine nachträgliche Zulassung durch die Moodle-Administratoren des ZIMT ist leider nicht möglich.

#### **Nutzung von Arbeitsunterlagen**

In einem Kurs werden Ihnen zumeist eine Reihe von Informationstexten und Arbeitsunterlagen zur Verfügung gestellt. Informationstexte können Sie zum Kurs allgemein und zu jedem Kursabschnitt finden. Mit diesen Texten erhalten Sie wichtige Informationen zum Kursablauf, zu Kursinhalten und zu Lernzielen sowie Bearbeitungshinweise.

Die bereitgestellten Arbeitsmaterialien können von unterschiedlichen Formaten sein, beispielsweise einfache Texte, (Links auf) Web-Seiten, Word-Dokumente, Excel-Dateien, PowerPoint-Präsentationen, PDF-Dateien oder Bilder und Videos. Möglicherweise können Sie diese Dateien direkt im Browser öffnen, ansehen und bearbeiten. Eventuell ist auch vorgesehen, dass Sie Daten zunächst auf Ihren Rechner herunterladen, bevor Sie damit arbeiten.

Für das Öffnen von Dateien direkt im Browser sind manchmal spezielle Browser-Erweiterungen in Form von so genannten Plugins notwendig. Vielfach sind die erforderlichen Plugins schon installiert. Falls nicht, zeigt der Browser eine entsprechende Information und installiert ein fehlendes Plugin meist selbständig nach. Ihr/e Kursleiter/Innen können Ihnen dazu gegebenenfalls nähere Informationen geben.

#### **Kommunikation**

Wichtig für das Arbeiten mit Moodle ist die Kommunikation, sowohl zwischen den Kursteilnehmern/innen untereinander als auch mit den Dozierenden. Dazu ist es notwendig zu wissen, wer in einem Kurs eingeschrieben ist. Für jeden Ihrer Kurse, die im Block **NAVIGATION** gelistet sind, finden Sie neben den Direktlinks auf die einzelnen Kursabschnitte auch den Link Teilnehmer/innen, über den Ihnen die Liste aller am Kurs teilnehmenden Dozierenden und Studierenden aufgeführt wird.

Sie können mit einer teilnehmenden Person in Verbindung treten, wenn Sie auf den jeweiligen Namen klicken. Im neuen Fenster können Sie der Person über die Schaltfläche Mitteilung eine Nachricht schicken.

Ein weiteres Beispiel für die Kommunikationsmöglichkeiten sind die Foren. Je nachdem, wie ein Forum von den Dozierenden eingerichtet ist, können Studierende auf Beiträge antworten oder eigene Beiträge verfassen und sich so beispielsweise über Fragen zum Kurs austauschen.

 $\square$ 

## 4. Abmelden von einem Kurs

Möchten Sie sich aus einem Kurs abmelden, gehen Sie in diesen Kurs und klicken im Block EINSTELLUNGEN unter Kurs-Administration auf den Link Abmelden aus ,Kursname'.

Nach der Abmeldung werden Ihre Daten im Kurs - zum Beispiel Testergebnisse - gelöscht. Beachten Sie aber, dass Ihre Beiträge zu Diskussionsforen erhalten bleiben.

EINSTELLUNGEN

Kurs-Administration

Abmelden aus 'SoSe18MmmmgK'